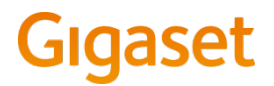

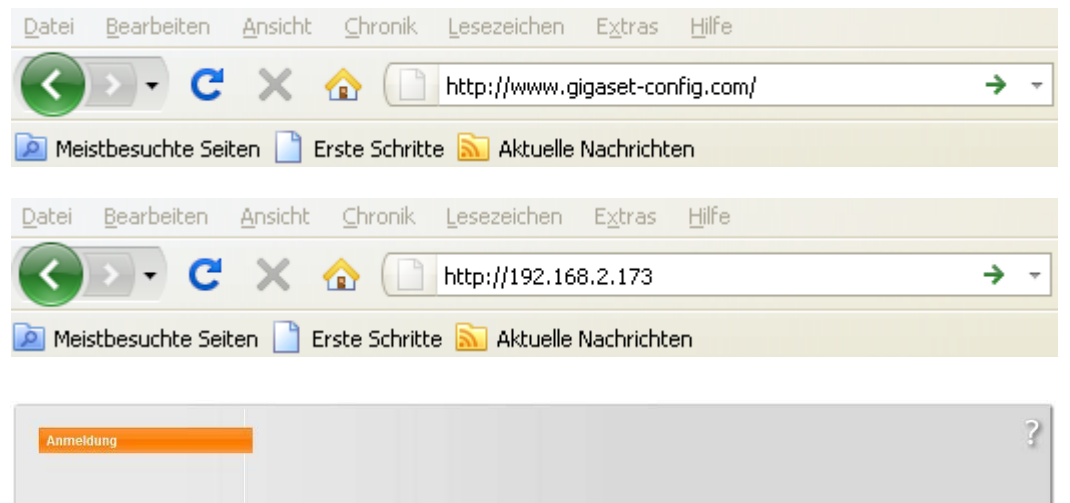

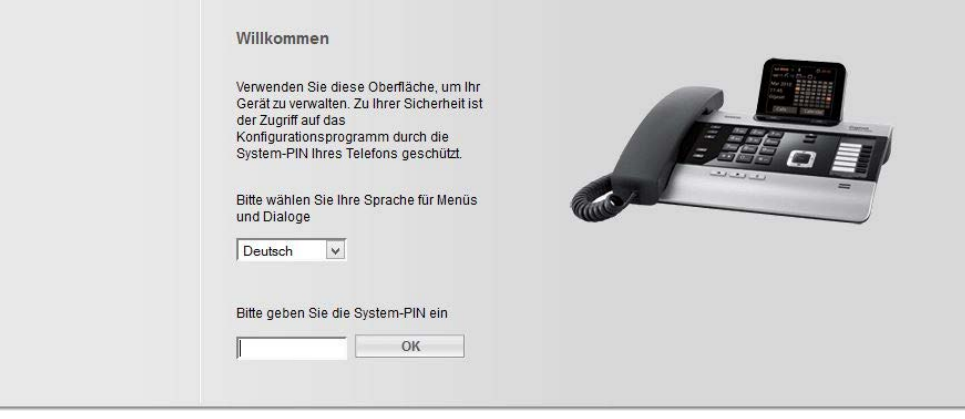

#### **Voraussetzungen:**

- $\triangleright$  Telefon und PC sind mit dem Router und der Router ist mit dem Internet verbunden
- $\triangleright$  Am PC ist ein Web-Browser installiert(z.b. Internet Explorer, Firefox)
- Eine ggf. vorhandene Firewall lässt die Kommunikation zwischen PC und Telefon zu
- $\triangleright$  Sie haben bei einem VoIP-Provider einen Account eröffnet

### **Aufrufen des Web-Konfigurators:**

 Geben Sie im Adressfeld des Web-Browsers eine der folgenden URLs ein: **[http://www.gigaset-config.com](http://www.gigaset-config.com/)**

#### **Oder**

 Geben Sie im Adressfeld des Web-Browsers die **IP-Adresse des Telefons**  ein (Beispiel: http://192.168.2.173).

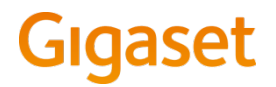

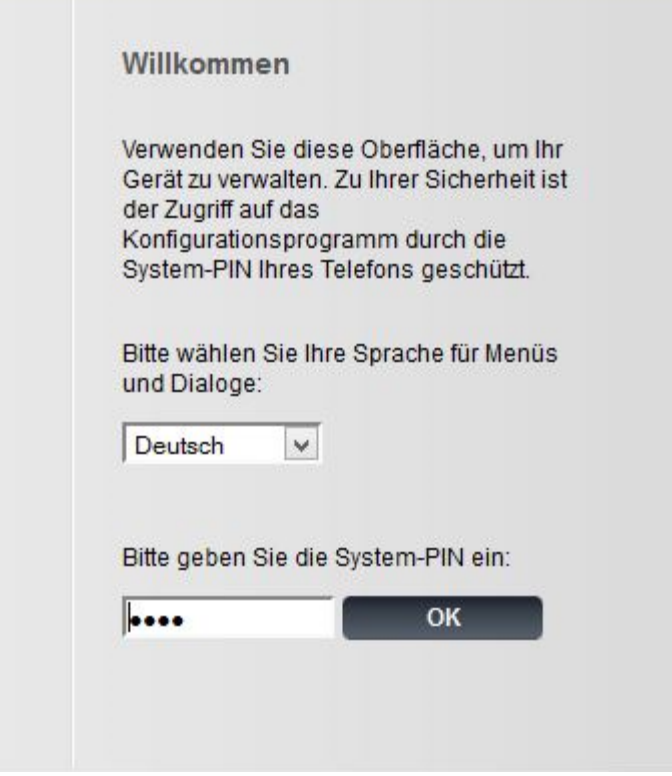

Nach erfolgreichem Verbindungsaufbau wir im Browser die Web-Konfigurator-Seite angezeigt.

- Wählen Sie im oberen Feld ggf. eine andere Oberflächensprache aus.
- Tragen Sie in das untere Feld die **4-stellige System-PIN** Ihres Telefons ein. Voreingestellt ist '0000'.
- Klicken Sie auf die Schaltfläche **<OK>**
- $\triangleright$  Wird ein Sicherheitshinweis angezeigt, klicken Sie erneut auf **<OK>**

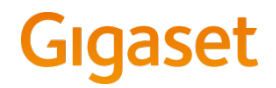

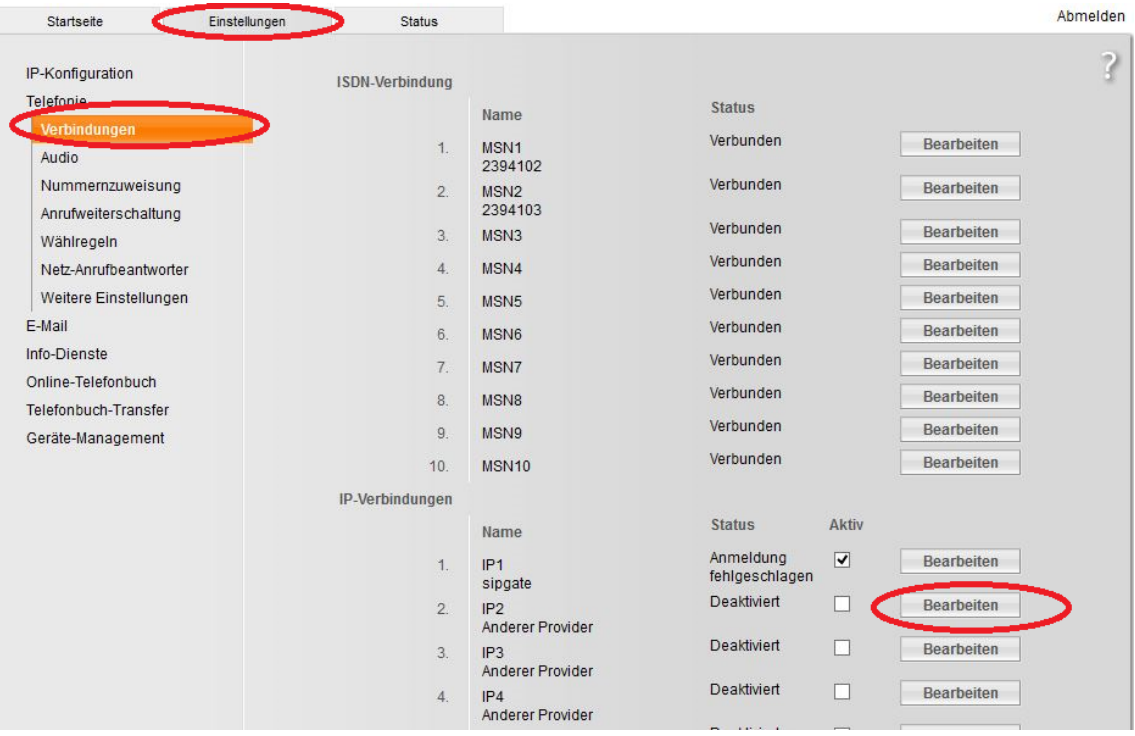

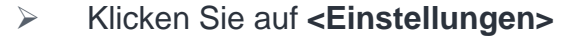

 $\triangleright$  Klicken Sie im Navigationsbaum (links)auf **<Telefonie>**

Die Web-Seite **<Verbindungen>** wird geöffnet mit allen bereits existierenden und allen noch konfigurierbaren Verbindungen Ihres Telefons

 $\triangleright$  Klicken Sie auf die zur IP-Verbindung **<IP>** gehörende Schaltfläche **<Bearbeiten>** 

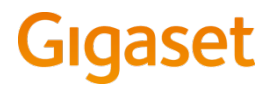

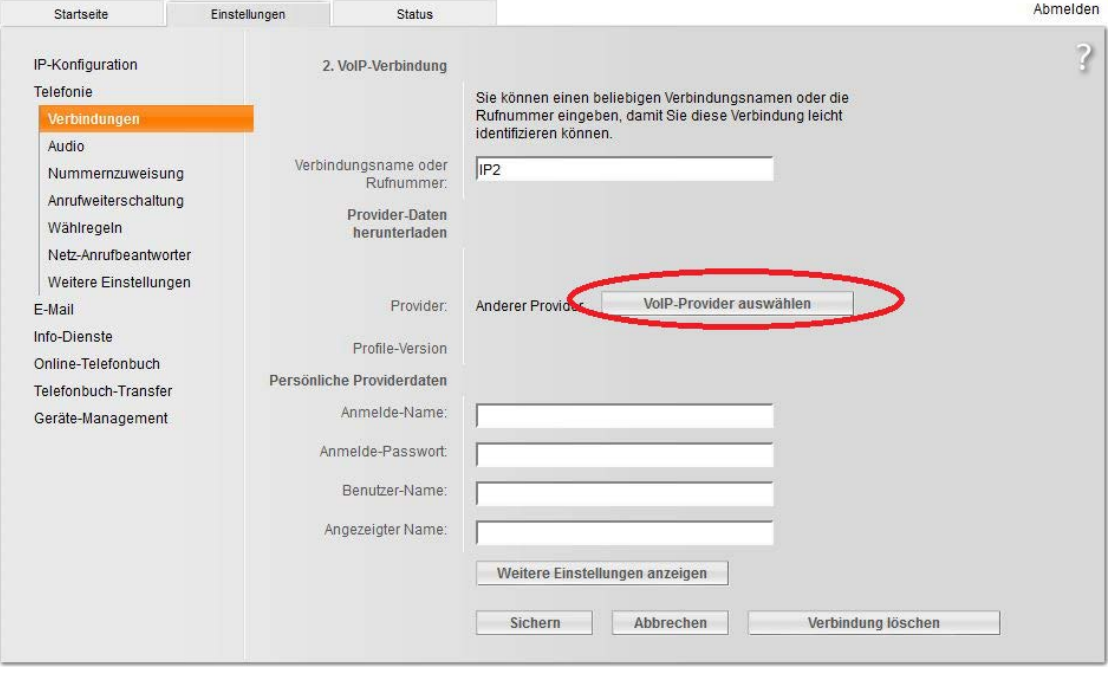

 $\triangleright$  Klicken Sie im Bereich Automatische Konfiguration auf die Schaltfläche **<VoIP Provider auswählen>**. Es werden Informationen zum Ablauf des Downloads angezeigt.

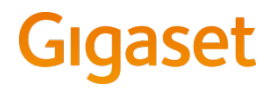

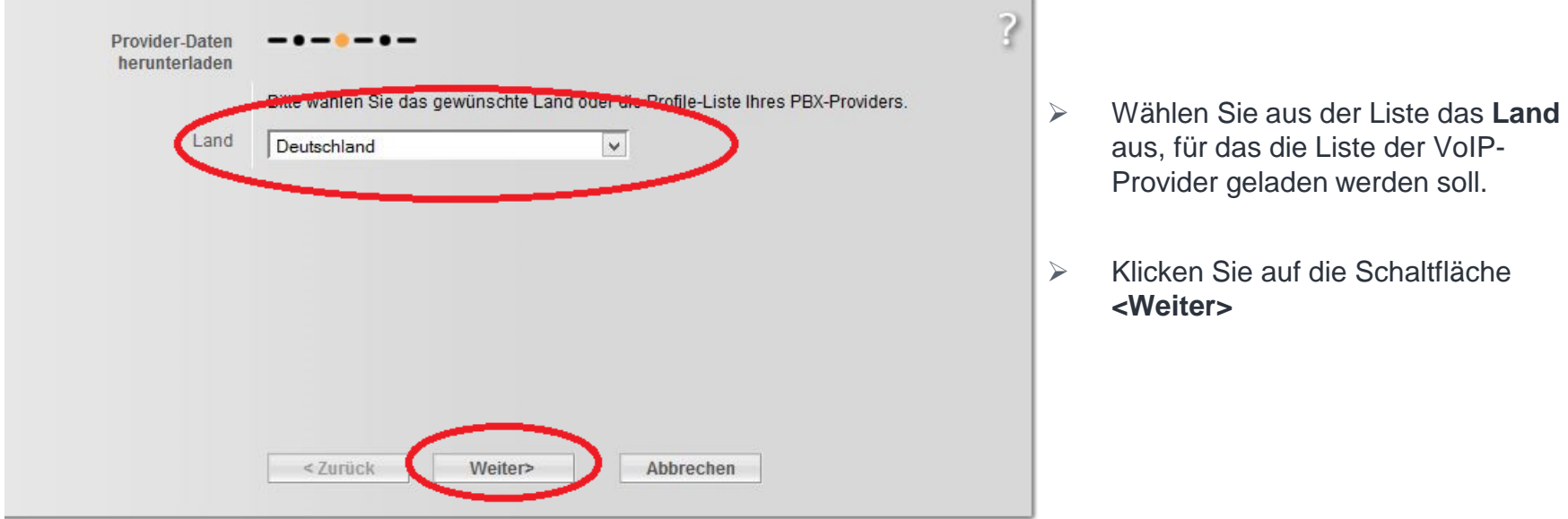

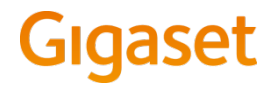

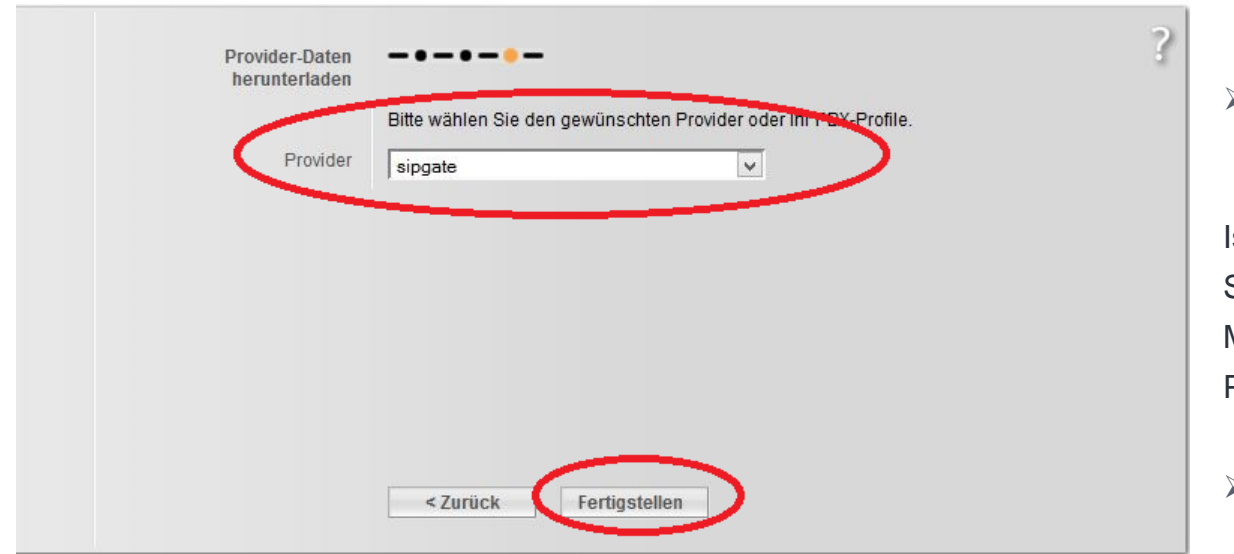

 Wählen Sie aus der Liste Ihren **VoIP-Provider** aus.

Ist er nicht in der Liste enthalten, wählen Sie **<Anderer Provider>** aus. Sie Müssen dann die allgemeinen Providerdaten manuell eintragen.

 Klicken Sie auf die Schaltfläche **<Fertigstellen>**

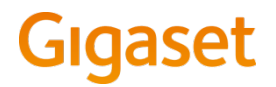

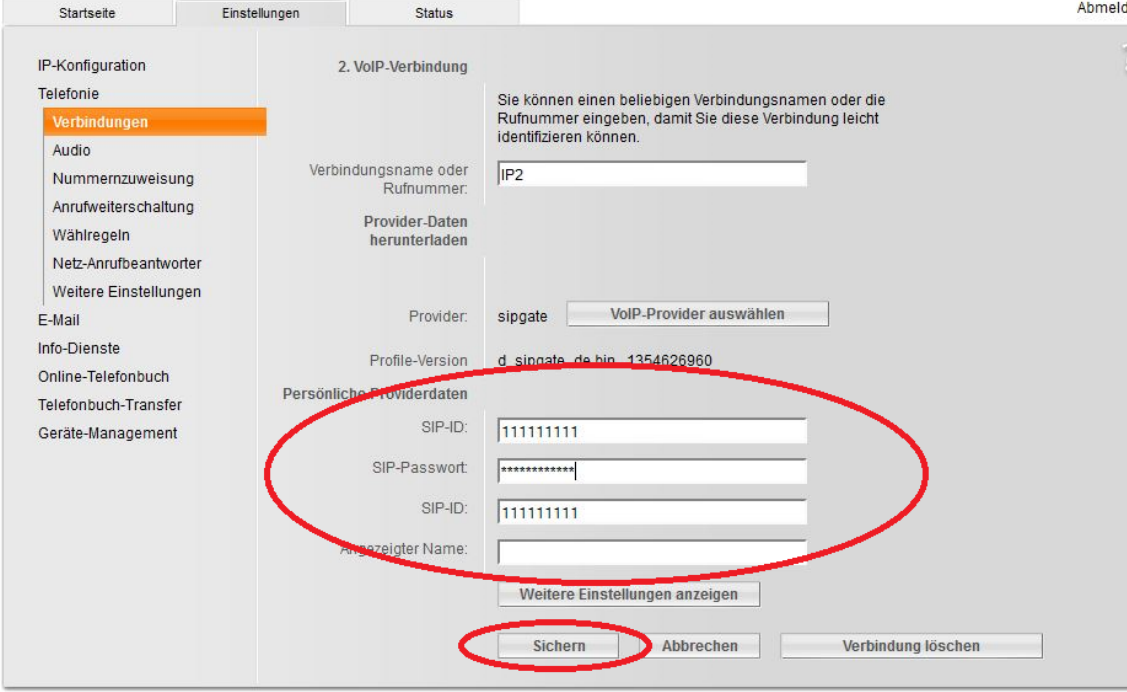

Die Daten des ausgewählten Providers werden auf Ihr Telefon geladen.

- Um die Konfiguration der VoIP-Verbindung abzuschließen, müssen Sie noch im Bereich **Persönliche Providerdaten** Ihre **Account-Daten** eintragen.
- Klicken Sie auf **<Sichern>,** um die Einstellungen abzuspeichern